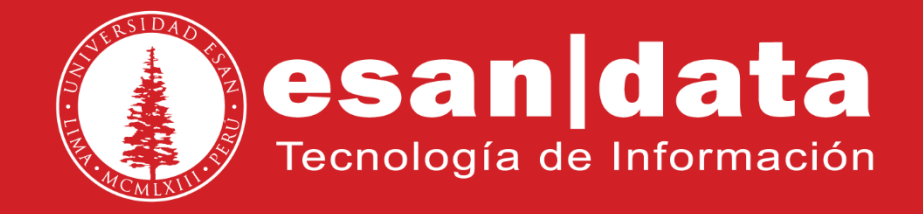

### **Manual**: **Instalación y Configuración de Anexo Virtual (X-lite)**

Elaborado por: **Equipo Telefonía**

Actualizado: 25/05/17

# **ÍNDICE**

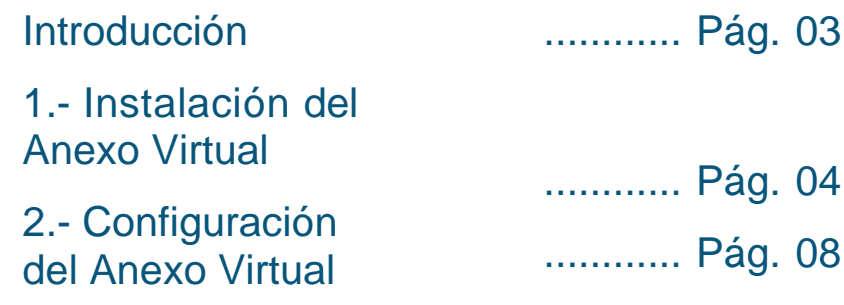

## **INTRODUCCIÓN**

Este manual esta creado con la finalidad de guiar al usuario administrativo de la Universidad ESAN en la instalación y configuración del anexo virtual a través de una conexión VPN.

X-Lite es un softphone basado en SIP gratuito que permite hacer y recibir llamadas en la PC.

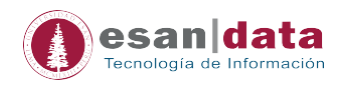

#### **1.- Instalar el anexo virtual X-lite:**

Si ya tiene instalado el anexo virtual, pasar al punto *[N° 2.](#page-7-0)*

1.1 Descargar el software de la/l siguiente URL:

**[http://multimedia.esan.edu.pe/software/X-Lite\\_Win32\\_1103k\\_53621.exe](http://multimedia.esan.edu.pe/software/X-Lite_Win32_1103k_53621.exe)**

1.2 Ejecutar el software descargado y seguir los siguientes pasos:

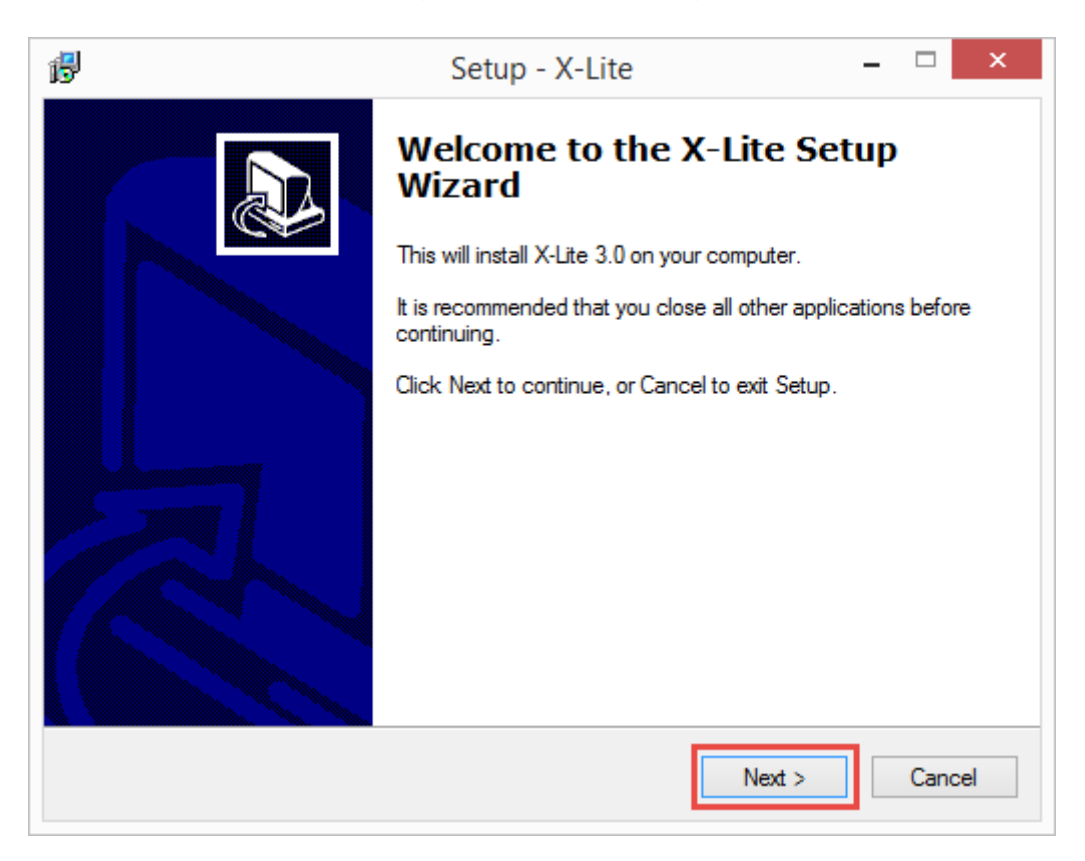

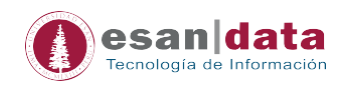

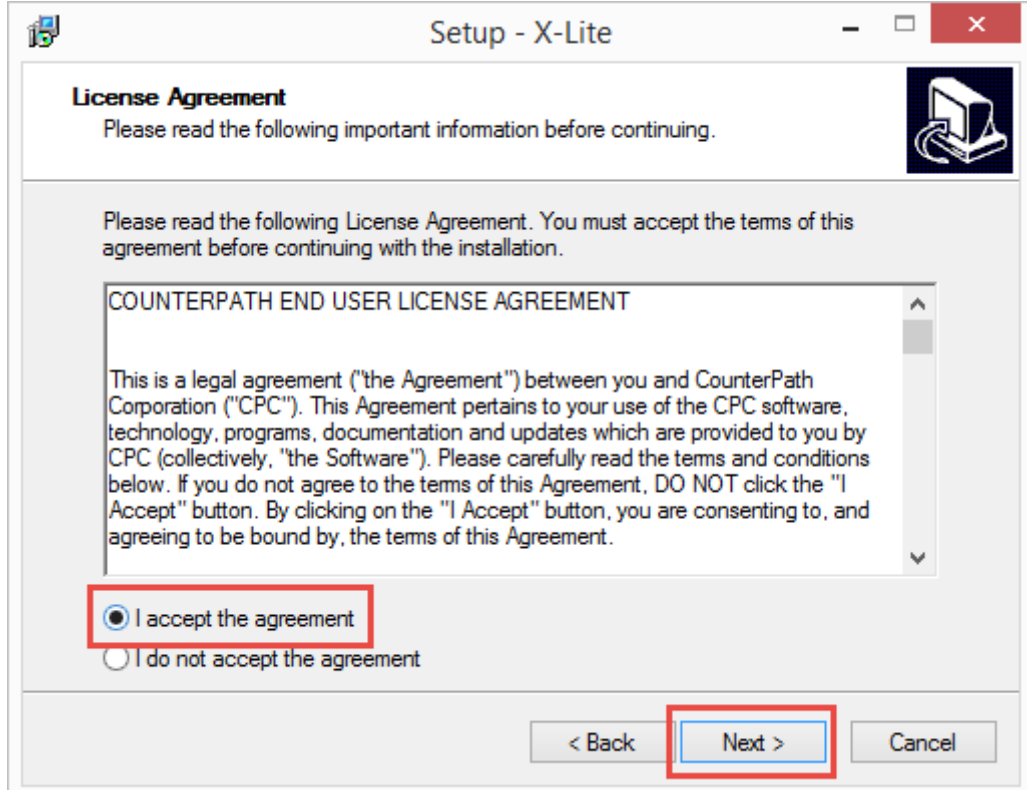

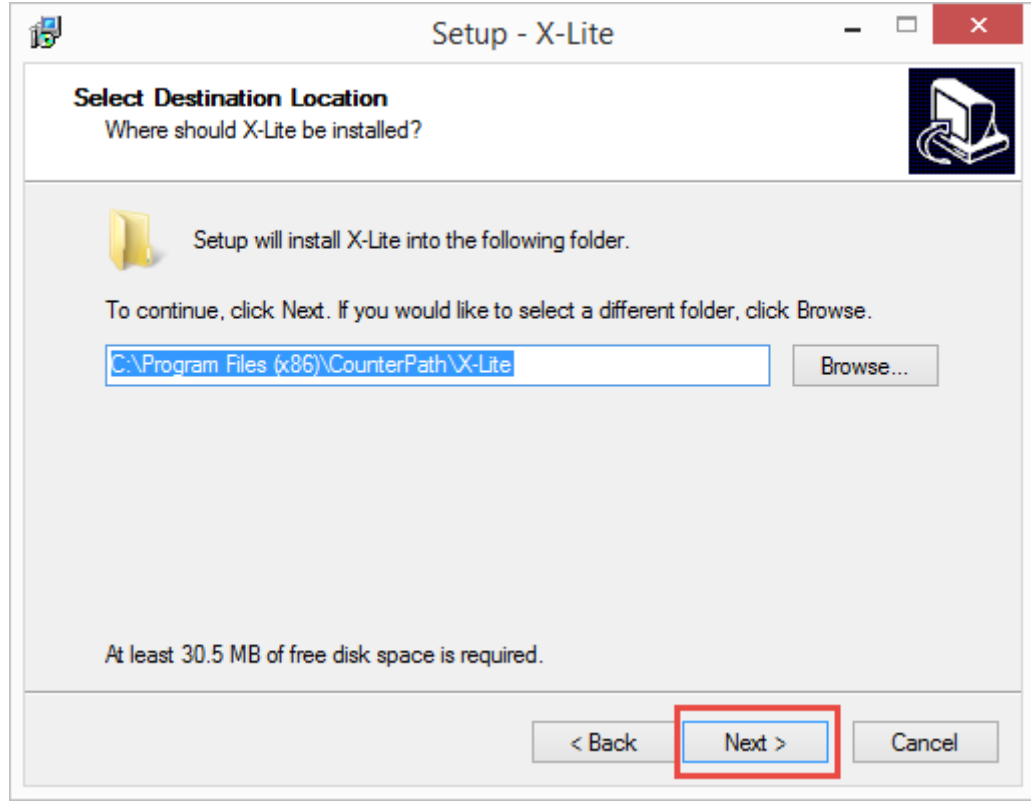

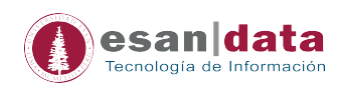

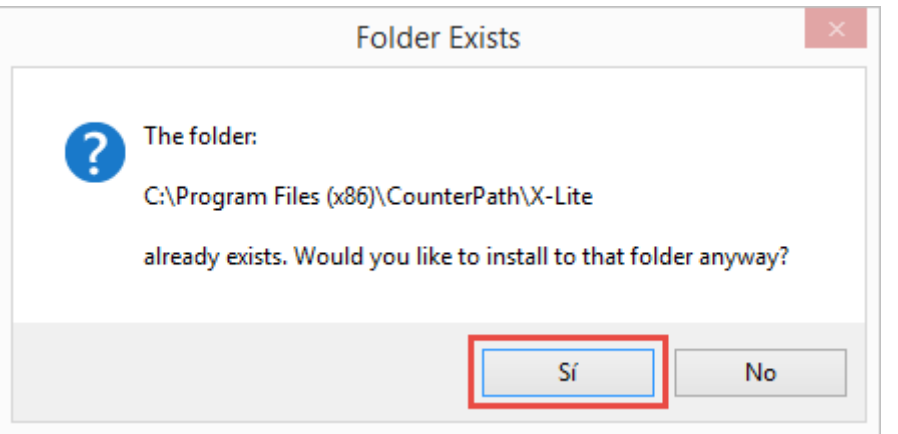

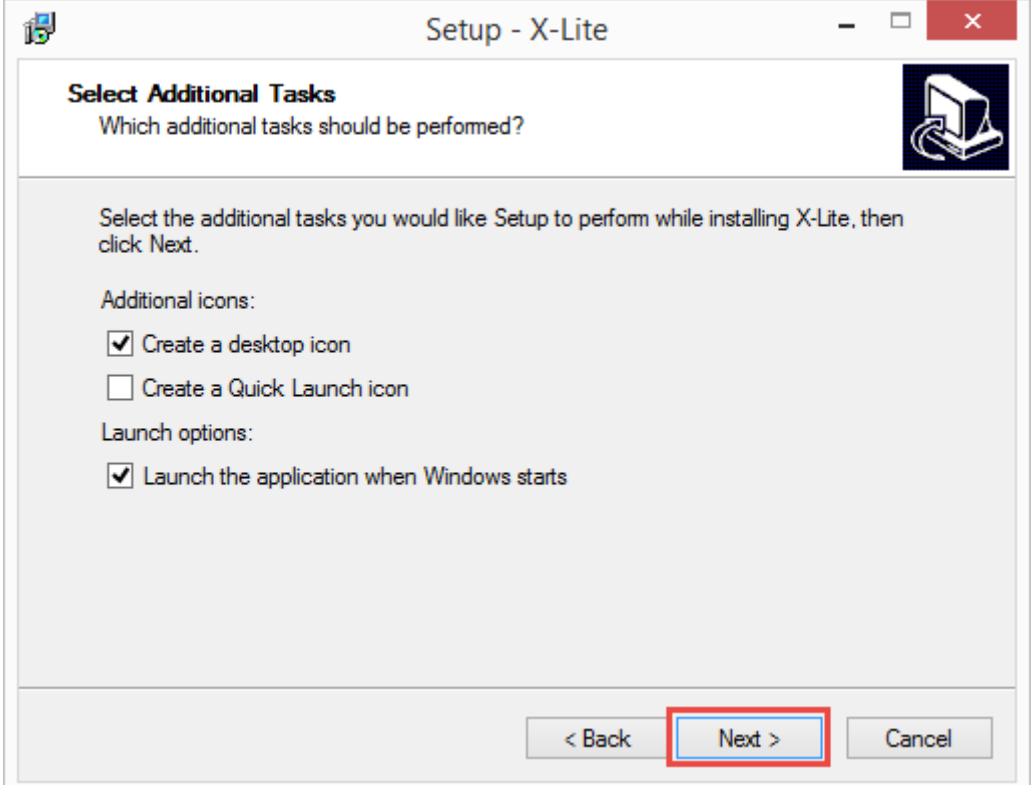

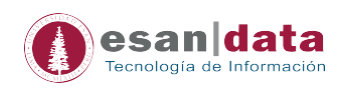

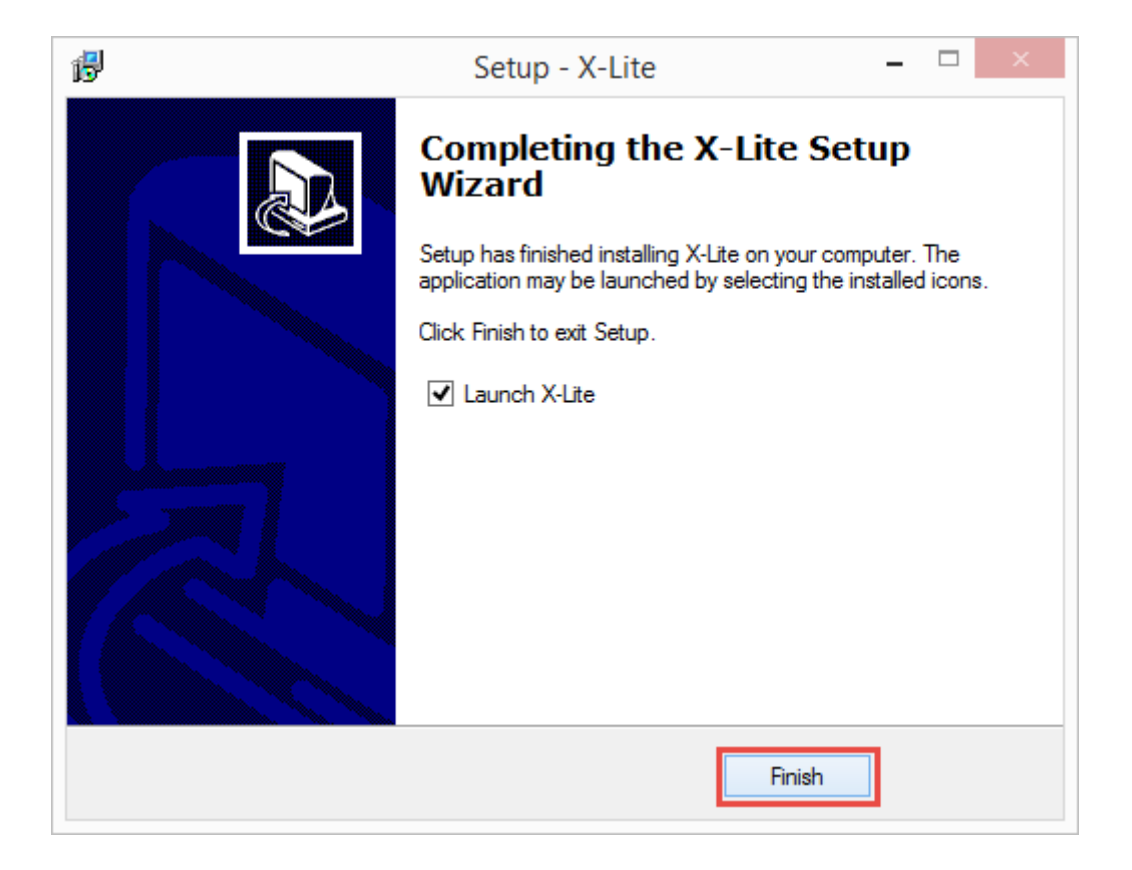

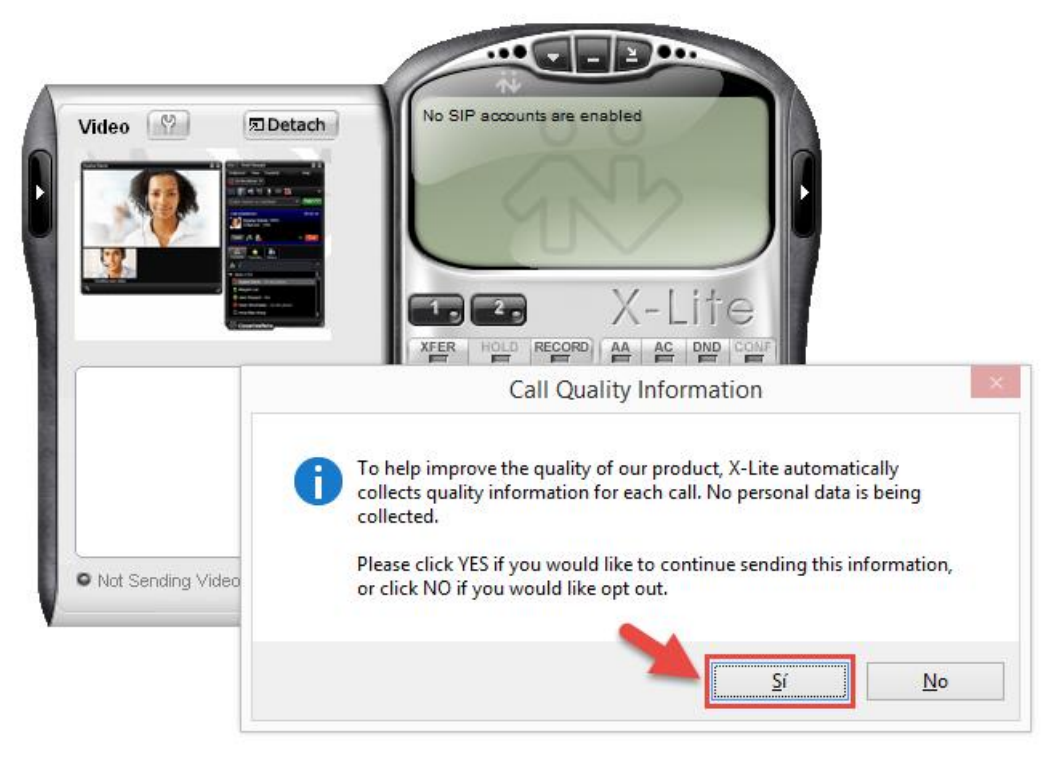

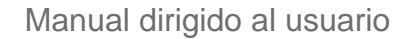

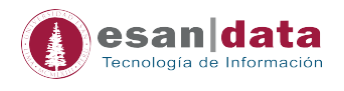

#### <span id="page-7-0"></span>**2.- Configurar el anexo virtual X-lite:**

*Nota:* Para configurar el anexo virtual debe estar *CONECTADO* a la *VPN* de la Universidad ESAN, si no tiene instalado el VPN Fortinet, ingrese al manual dentro del portal de EsanData [http://esandata.esan.edu.pe/telefonia-manuales/aplicaciones.](http://esandata.esan.edu.pe/telefonia-manuales/aplicaciones)

#### **Pasos:**

2.1 Abrir el X-lite y dar clic donde indica la flecha y escoger la opción "SIP Account Settings"

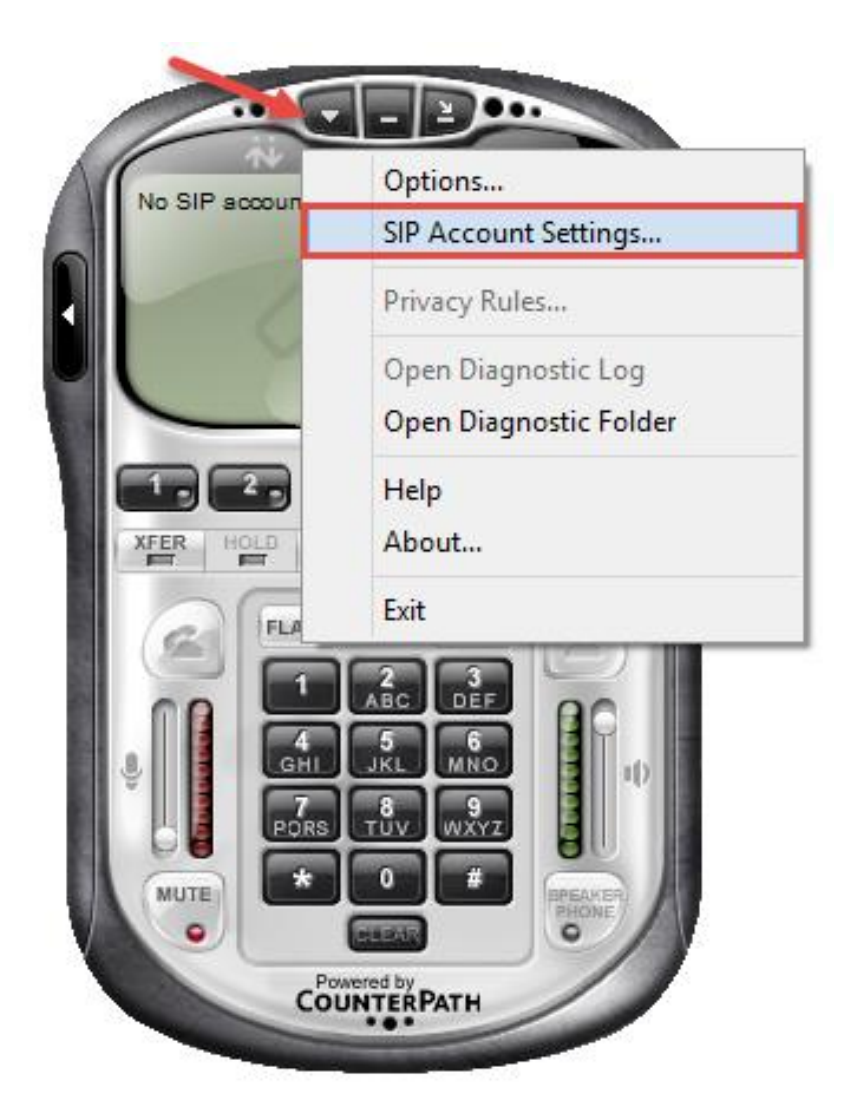

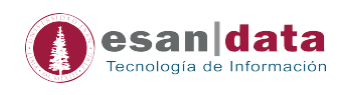

#### *Nota:* Si al abrir el anexo virtual aparece la siguiente imagen, seguir los pasos

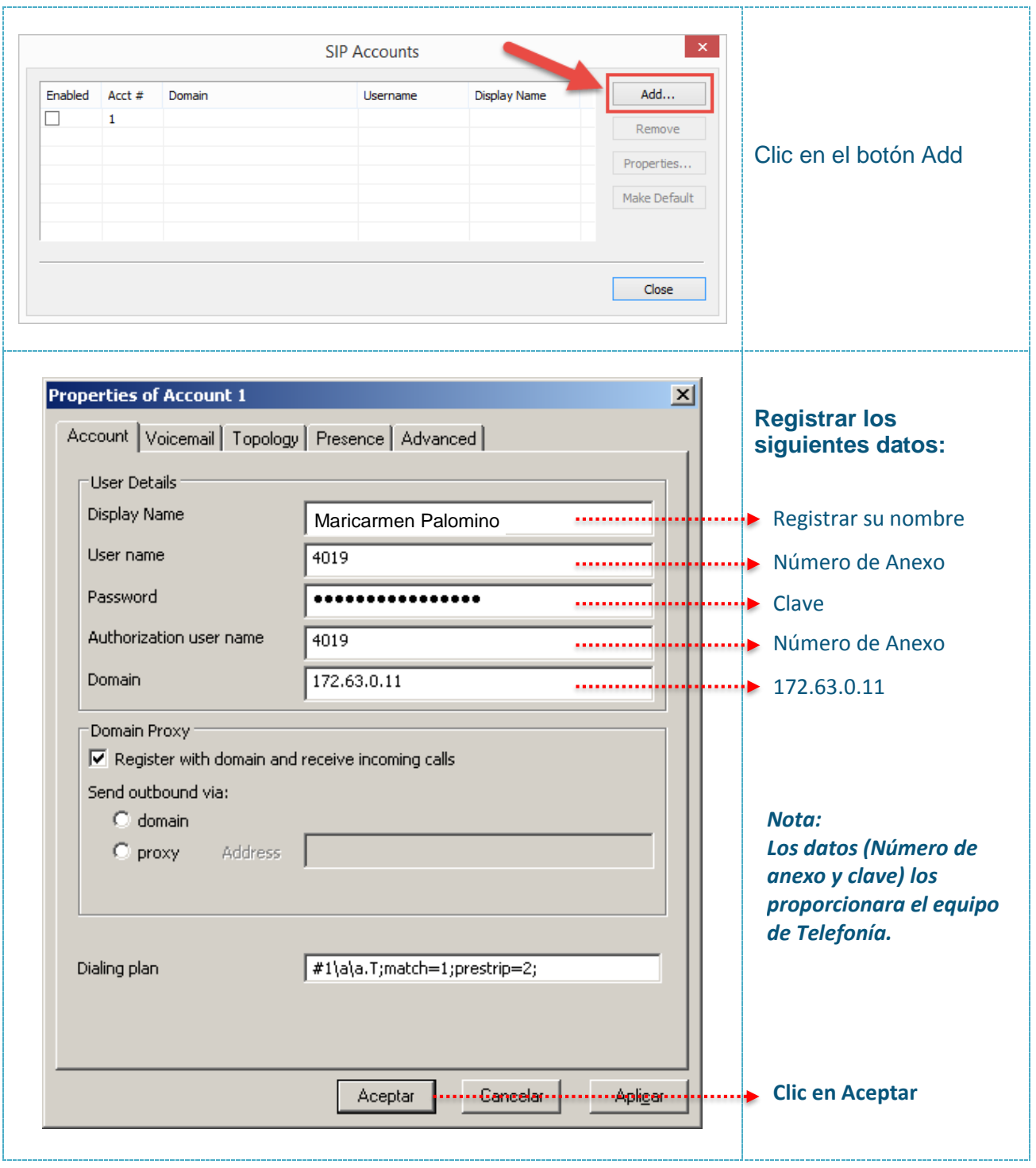

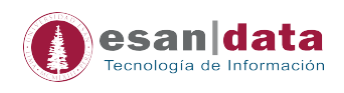

#### 2.2 Si aparece con una cuenta ya configurada, verificar los datos haciendo clic en *Properties*

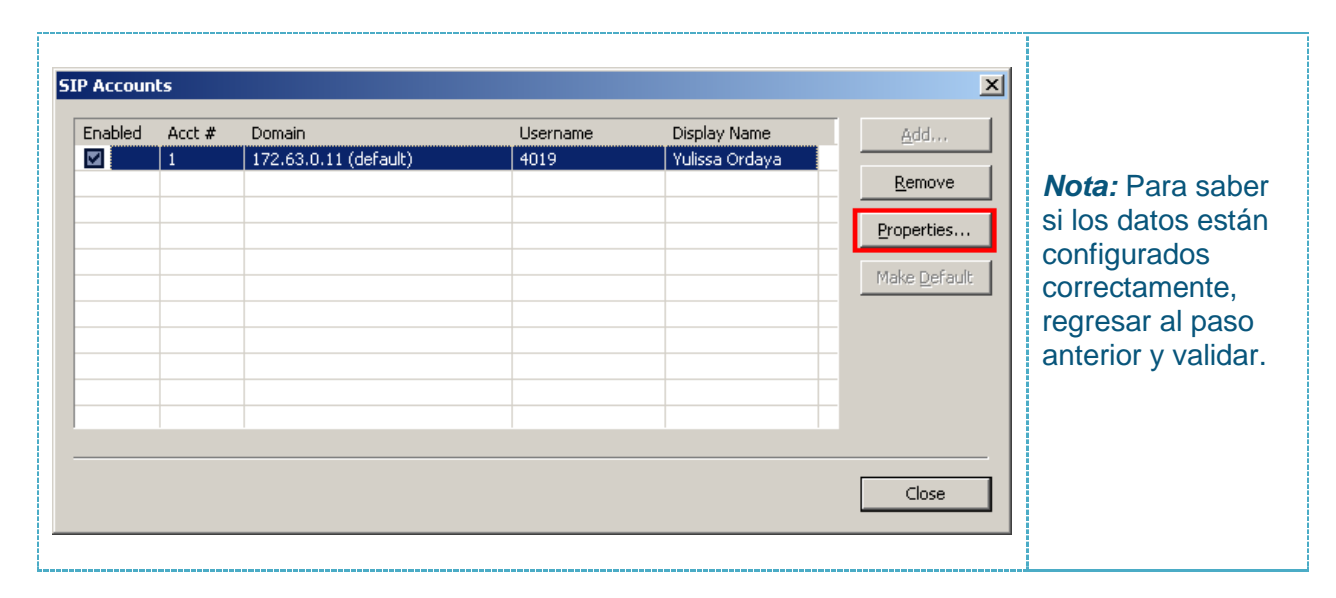

#### 2.3 Para configurar los auriculares ingresar a la *Options*

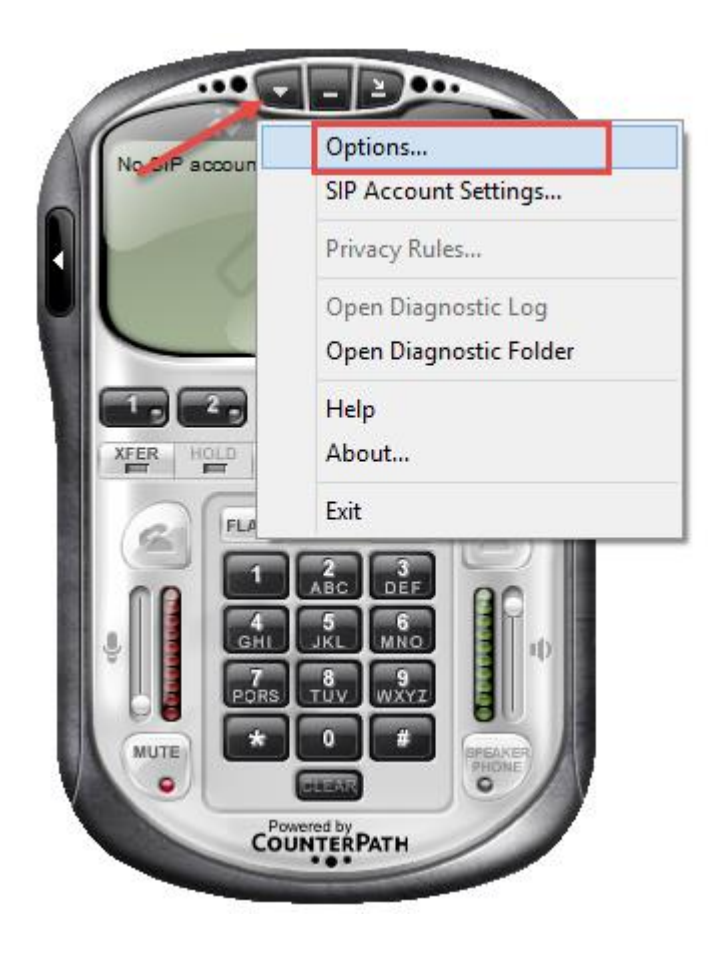

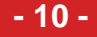

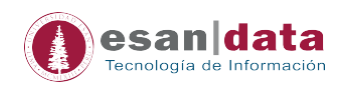

#### 2.4 Clic en *Devices* y verificar la configuración del *headset* y del *speaker* ya que varía dependiendo del tipo de auriculares que se utiliza.

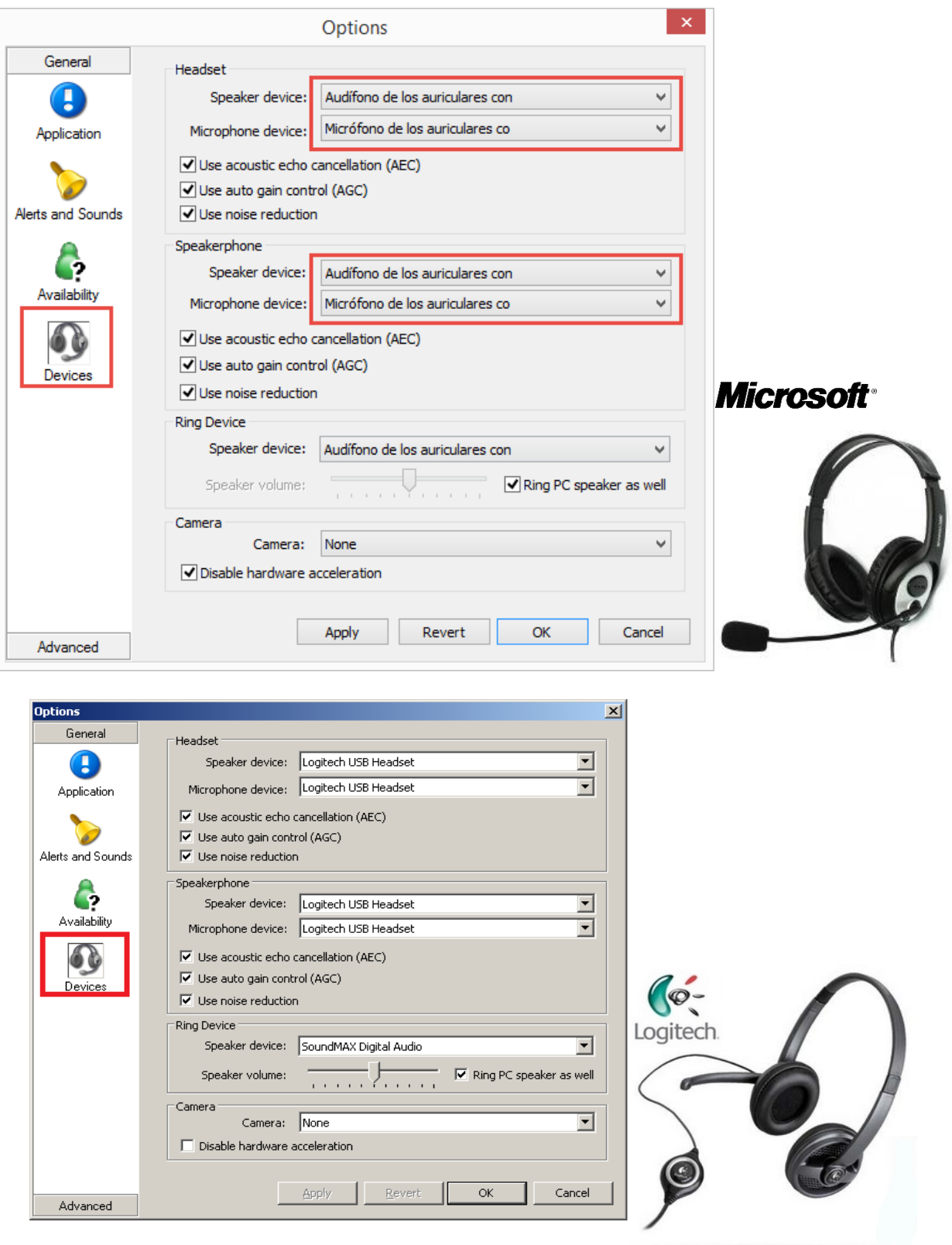

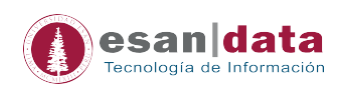

#### 2.5 Clic en *Advanced* y dejar solo las opciones mostradas en la figura:

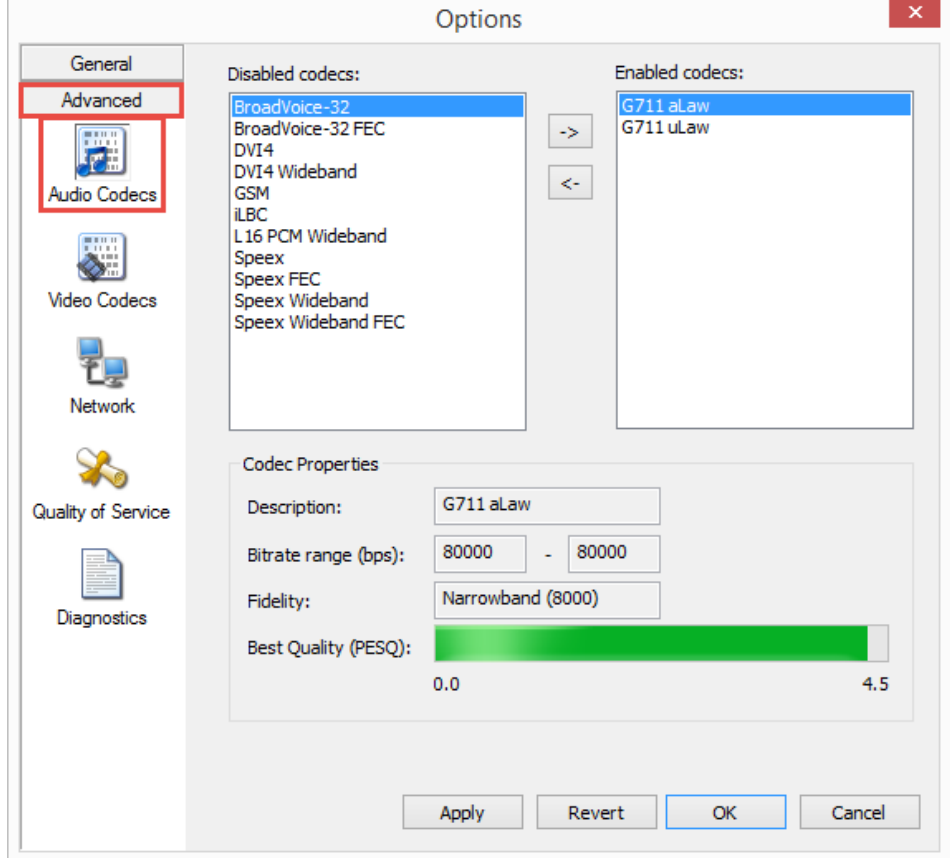

#### 2.6 Al finalizar la configuración deberá mostrar la siguiente imagen:

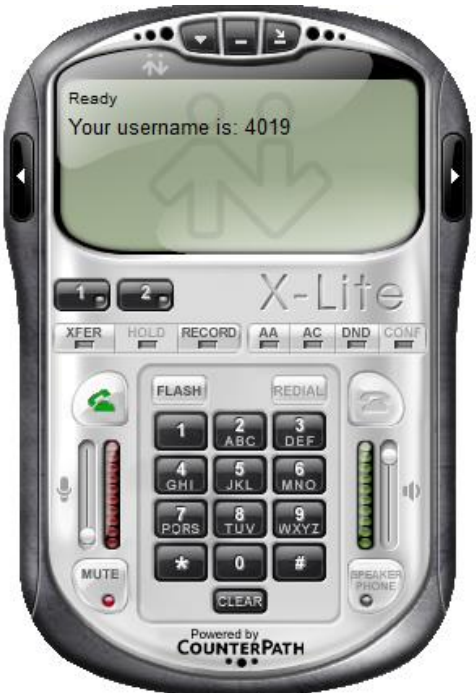

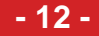

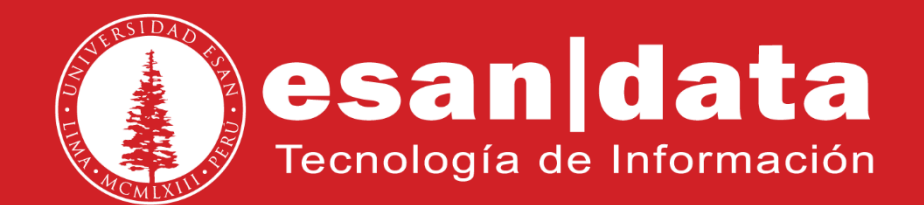